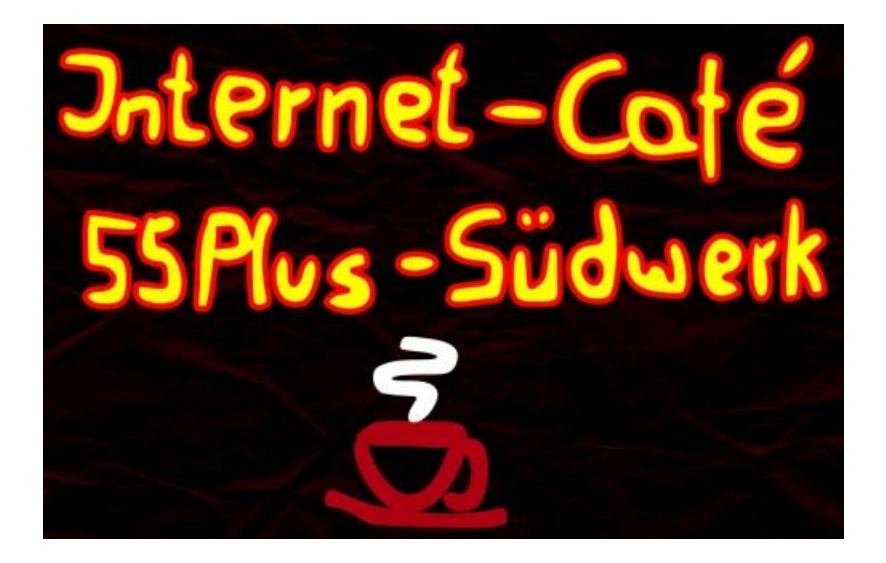

# **Die Onleihe** (der Stadtbibliothek Karlsruhe)

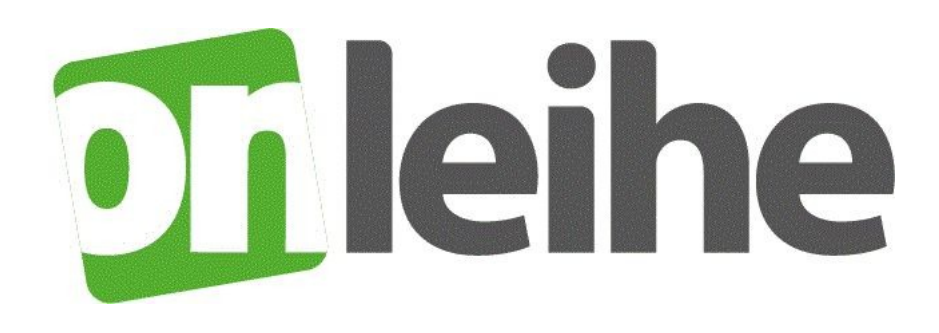

Dieter Roth, 03.07.2019

Die nachfolgenden Ausführungen beziehen sich vorwiegend auf die Seite [https://hilfe.onleihe.de/display/OH](https://hilfe.onleihe.de/display/OH/Onleihe+Hilfeseite)

# **Tileihe**

Über eine **Onleihe** (Kunstwort aus **on**line und Aus**leihe**) können digitale Medien wie **eBooks, eMagazines, ePaper, eAudios und eMusic** ausgeliehen werden.

Die Onleihe ist ein Zusammenschluss von Bibliotheken, dem auch die **Stadtbibliothek Karlsruhe** angehört. Um das Angebot nutzen zu können, ist ein **Mitgliedsausweis** der Stadtbibliothek notwendig.

Die Onleihe funktioniert ähnlich wie eine Bibliothek:

- Ein Titel kann immer nur von einem Nutzer gleichzeitig ausgeliehen werden.
- Besitzt die Bibliothek von einem Titel mehrere Exemplare, so können diese von genauso vielen Nutzern gleichzeitig ausgeliehen werden.
- Ein entliehenes Medium kann vorgemerkt werden.

Die Onleihe kann auf diverse Arten genutzt werden:

- PC [Web-Onleihe](https://hilfe.onleihe.de/display/OH/Web-Onleihe)
- eReader [eReader-Onleihe](https://hilfe.onleihe.de/display/OH/eReader-Onleihe)
- Smartphone [Onleihe-App](https://hilfe.onleihe.de/display/OH/Onleihe-App)
- Tablet **[Onleihe-App](https://hilfe.onleihe.de/display/OH/Onleihe-App)**

 $\rightarrow$  Behandelt wird hier die Onleihe-App für Smartphone und Tablet

Bei der Web- und eReader-Onleihe ist eine **Adobe-ID** notwendig, bei der Onleihe-App ist diese nur in wenigen Fällen erforderlich.

Hintergrund:

- → eBooks sind häufig mit dem **Kopierschutz** der Firma Adobe versehen.
- Zur Nutzung der eBooks ist eine Registrierung bei Adobe notwendig. Man erhält damit eine so genannte **Adobe ID**.
- $\rightarrow$  Eine Adobe-ID erhält man hier: [http://adobe.ly/10rVzBT.](http://adobe.ly/10rVzBT)

Die Onleihe-App kann ab **IOS 9.x** und **Android 4.4** genutzt werden.

# **Die Schritte zur Einrichtung** (einmalig)

- → **Installation** der Onleihe-App
- → Onleihe-App starten und **Bibliothek** auswählen
- → **Nutzerdaten** der Bibliothek eingeben
- → optional: **Adobe-ID** erstellen und eingeben

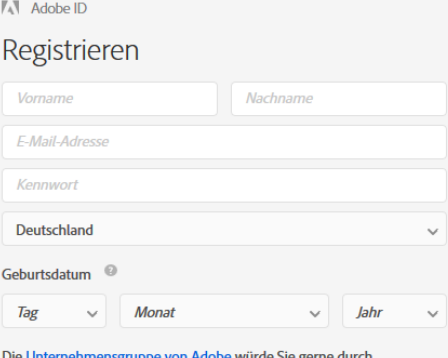

personalisierte E-Mails zu Produkten und Diensten informiert halten. .<br>Ausführliche Informationen erhalten Sie in der Datenschutzrichtlinie von Adobe.

□ Bitte kontaktieren Sie mich per E-Mail.

Durch Klicken auf "Registrieren" stimme ich zu, dass ich die Nutzungsbedingungen gelesen habe und akzeptiere.

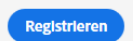

# **Suchen** (mit dem Lupensymbol)

**Theihe** 

Klickt man im Startbildschirm auf das Lupensymbol, dann öffnet sich ein Suchbildschirm.

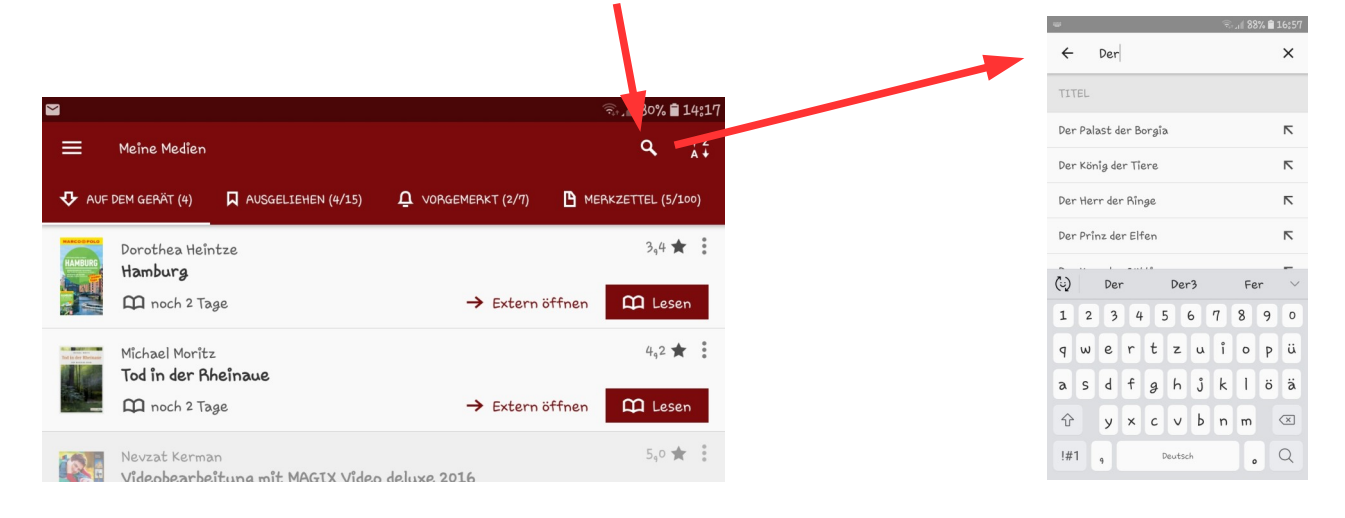

Bereits während der Eingabe werden **passende Suchbegriffe** angeboten.

In der **Trefferliste** werden Informationen zum Suchbegriff angezeigt.

Die Icons zeigen, um welche Medienart es sich handelt.

Die Trefferliste kann auch nach den unterschiedlichsten Kriterien **gefiltert** werden:

Nur verfügbare Titel, Medienart [eBook, eAudio, ...], Kategorie [Sachmedien&Ratgeber, Belletristik, Musik, …], ...

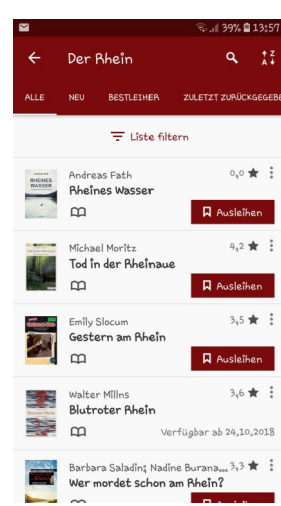

## **Ausleihen**

Mit einem Klick auf den Button " Ausleihen " muss man die Ausleihdauer angeben.

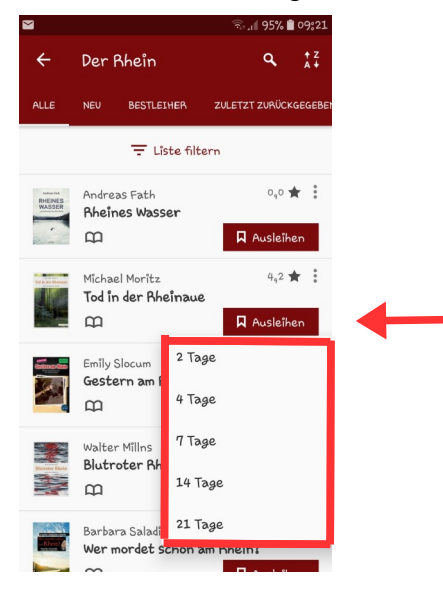

Klickt man auf den Button " Laden ", dann kann das Buch gelesen werden.

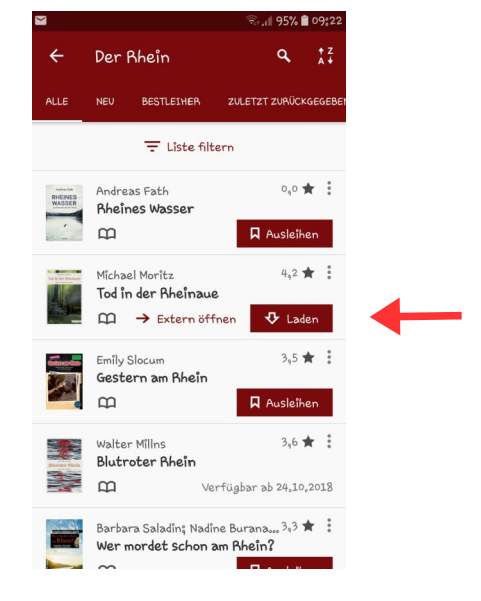

# **T**ileihe

# **Meine Medien**

Sind Bücher ausgeliehen (oder vorgemerkt), dann startet die Onleihe-App in folgender Ansicht. Hier sieht man, welche Medien …

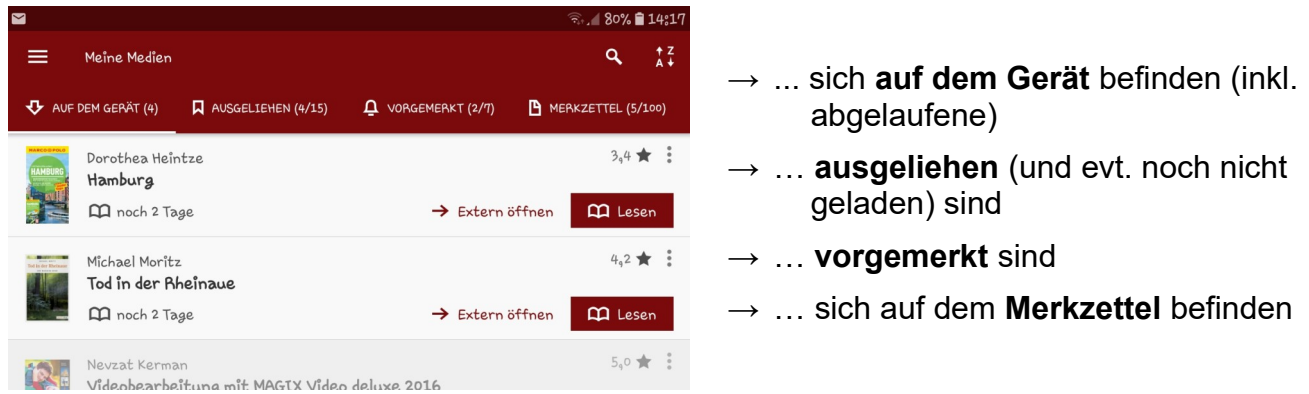

# **Der Reader**

- → Das Buch wird im internen Reader geöffnet, wenn man auf den Button "Lesen " tippt.
- → Der Reader umfasst folgende Funktionen:

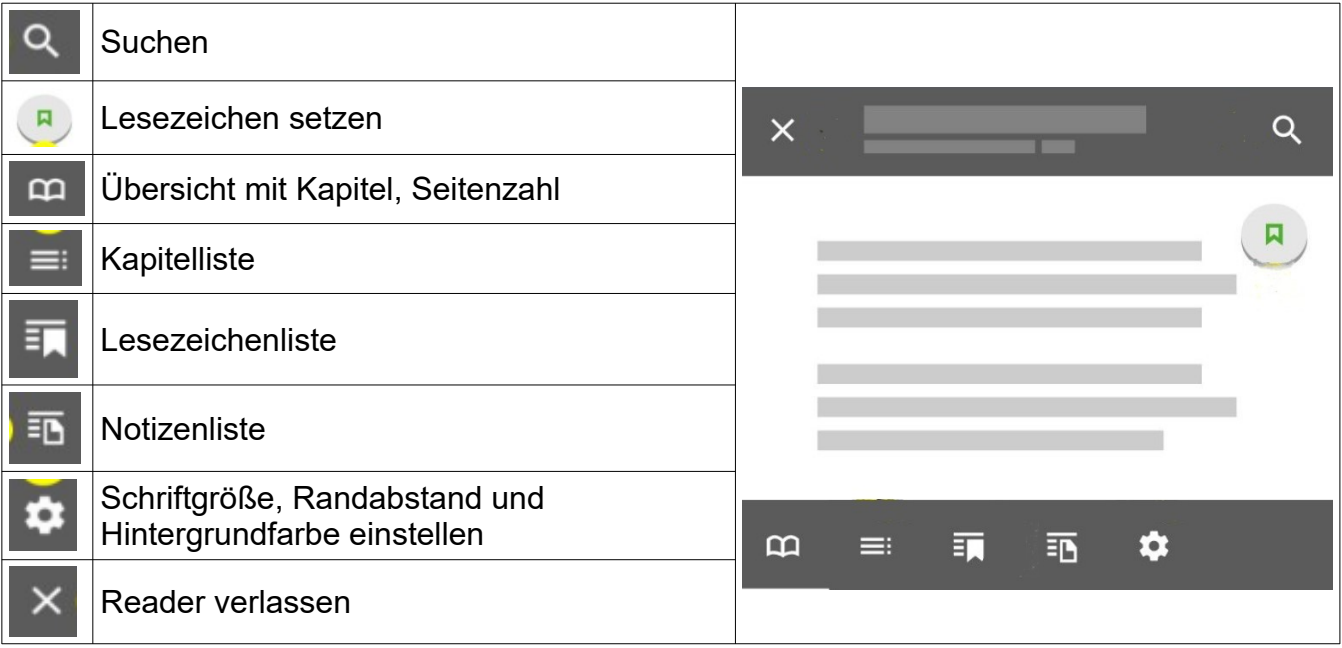

# **Das Hauptmenü**

**Tileihe** 

… wird über das Icon in der linken oberen Ecke aufgerufen:

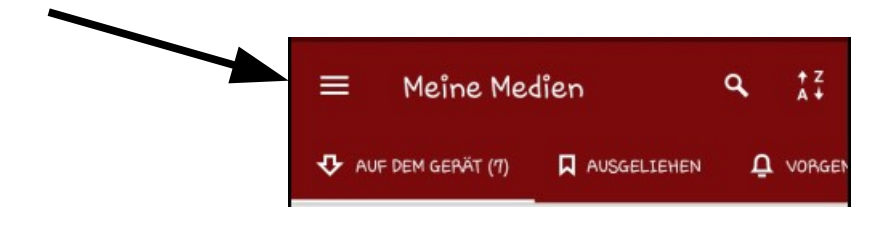

## Folgende Punkte sind verfügbar:

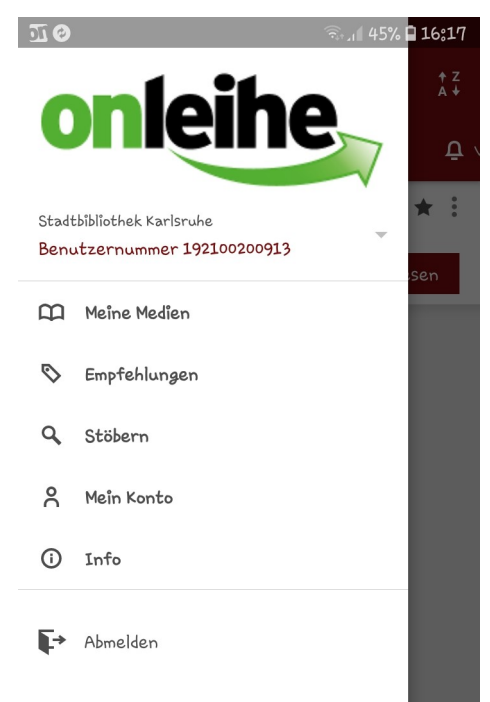

#### **Meine Medien**

Übersicht der aktuell entliehenen, vorgemerkten, heruntergeladenen oder auf den Merkzettel gesetzten Titel.

#### **Empfehlungen**

Anzeige von: Neue Medien, Zuletzt zurückgegeben, sowie Bestleiher

### **Stöbern**

Übersicht der verschiedenen Kategorien der gewählten Bibliothek/Onleihe wie

eMagazines, Krimi & Thriller, Romane und Erzählungen, , Sachmedien & Ratgeber, …

#### **Mein Konto**

Aktuell eingeloggtes Konto (mit sonstigen Konten), sowie der Adobe ID.

Zusätzlich unter "Statistik" eine Übersicht des Kontos

#### **Info**

Benachrichtigungen, Impressum, Datenschutzbestimmungen, Nutzungsbedingungen

#### **Abmelden**

**...**